# <span id="page-0-0"></span>Web of Science Tutorial Transcript

# **Contents**

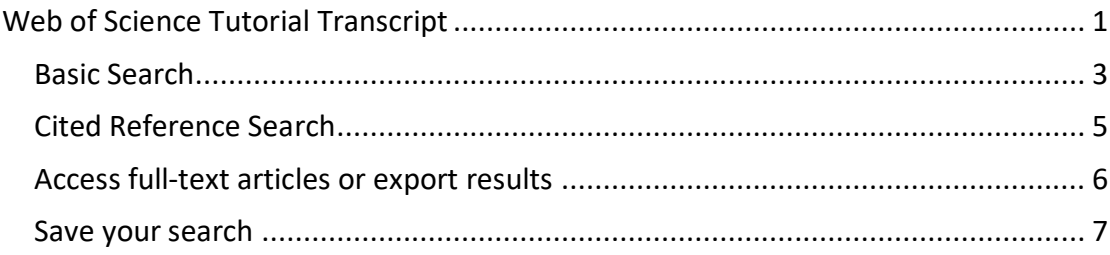

Welcome to the UCL Great Ormond Street Institute of Child Health Library's Web of Science tutorial. The Web of Science is a subscription database that is available through UCL. UCL staff and students can access the database directly onsite, or can use a UCL computer account to gain access offsite. GOSH staff can access the Web of Science from computers in the GOS ICH Library.

The Web of Science is a large multidisciplinary database, which includes high-impact journals in the sciences, social sciences and arts and humanities. The Web of Science also indexes conference proceedings and some book chapters. The database includes details of how many times an article has been cited and also includes links to full-text journal articles available through UCL. You can access the Web of Science via the GOS ICH Library homepage. Click on the **Databases** link beneath the top right image. Then click on **Web of Science** and the **UCL logo** to log in.

It is usually a good idea to start your search with a couple of concepts. In this tutorial, we are going to search for information about maternal transmission of AIDS using the keywords **Maternal Transmission** and **AIDS**. You should also think about any synonyms or alternative keywords that might have been used by authors when writing about the topic. For example, mother-to-child transmission instead of maternal transmission, or HIV instead of AIDS. If you are using an acronym, such as AIDS it is a good idea to also include the full phrase in your search. You should think about variant spellings as well, for example different English and American spellings.

#### <span id="page-2-0"></span>Basic Search

Click on the purple button to access the Web of Science. To conduct a quick search, type your concepts into the search boxes, e.g. maternal transmission and AIDS.

By default the two concepts are linked with the operator **AND**. In the Web of Science, you can use the operators AND and OR to combine your keywords. Unrelated concepts that you want to bring together are combined with AND, so for example maternal transmission AND AIDS. Both of these must appear in the papers that are retrieved. Synonyms or similar terms are combined with OR, for example AIDS or HIV. Either of these terms could appear in the papers that are retrieved.

So, if you want to add some synonyms or similar terms to your search you can type OR, then the synonym, e.g. vertical transmission OR mother-to-child transmission. AIDS OR HIV OR Acquired Immunodeficiency Syndrome OR Human Immunodeficiency Syndrome.

It is a good idea to include keyword variations when searching Web of Science because the database will search for the keywords you have typed in the titles and the abstracts of articles in the database, so if an author has used a different word from the one you have typed in your search, then you will miss that article and it won't appear in your list of results.

If your keywords include phrases, it is a good idea to enclose each phrase in inverted commas. This will ensure that the words in the phrase will only be retrieved by your search if they are right next to each other as a phrase. Web of Science does search for variant word endings.

When you have finished entering your search terms, click on **Search**.

Once you have conducted your search, you can use the Refine Results options to the left of the screen to limit your search. You can limit to articles published in the last 5 years, articles only, and English language. Once you have made your selections, click

3

on **Refine** next to any of them and all the filters you have selected will be applied to the search.

We still have quite a large number of results. At this stage, you may decide that your keywords are too broad and you need to change them to more specific terms. Or, you may decide to narrow your search by adding an additional concept.

You can use the Refine Results box to add an additional concept. For example, we could add breast milk to our search as an additional concept. Again, we can include synonyms (human milk) and then click search.

## <span id="page-4-0"></span>Cited Reference Search

In the Web of Science, you can look at articles that have *cited* a particular journal article. For example, the first article in this list has 12 citations. This means that, since 2015, when this article was written, 12 other articles have included this article in their list of references. In the Web of Science, there is a **Cited Reference Search** option that you can use to find out how many times a particular article has been cited.

Imagine you want to find out how many times this article has been cited.

- Click on Cited Reference Search.
- Type the author's name into the first box. The format to use is surname, space, first initial and a star.
- Enter the name of the journal in which the article was published in the second box. You need to enter it in Web of Science abbreviated form, so click on **Select from Index** and type the first word or couple of words of the journal name. Click on **Add** next to the journal name and then click **OK** at the bottom of the screen to add the journal to your search.
- In the third box, type the article's year of publication. Then click on search.

We can see the correct article in the results list with 816 citations.

There are also a few entries that look as though they may also refer to this article, but include typing errors.

Tick the boxes next to any entries that look as though they may be the article you are interested in and then click on **Finish Search**. The citing article records available to UCL searchers are displayed in the results list.

#### <span id="page-5-0"></span>Access full-text articles or export results

Under each of the titles in the list of search results, you can see **Findit@UCL** links. These link to all the online publications that are available through UCL. To view a fulltext article, click on the Findit@UCL link. You will be taken to the library catalogue, UCL Explore. If the full text article is available, you will see a link to the article under the heading **'Full text available at'**. Click on the link.

You will usually be able to view and download the PDF. GOSH staff, who are GOS ICH Library members and are using Web of Science in the Library, should bring a nonencrypted USB stick, or borrow one from the library desk, and save articles onto that.

If you are not able to access the full text, you may wish to print or save results from the results list. Tick the results that you want to save. Click on the relevant icon at the top of the results list to either print, or e-mail your results. Alternatively, you can save your results within Web of Science so that you can come back to the database and retrieve them another time.

To do that, make sure that the results that you want to save have been selected.

- Click on Add to Marked List.
- Click on Marked List.
- Then click on Save and sign in.
- Give your saved list a name so that you will be able to find it later.
- And click on **Save** then **Close**.

When you return to Web of Science to retrieve the list, you will need to sign in, go to **Marked List** and click on **Open/Manage.** Then click on the name of your saved list to view the results again.

### <span id="page-6-0"></span>Save your search

You can also save your search strategy within Web of Science. To do that, you need to create an account. Click on **sign in,** then click on **Register** and follow the steps. Once you have registered, sign in with your e-mail and password.

Searches can be saved from the **Search History** screen:

Click on Search History. Then click on **Save History / Create Alert**. Enter a name for your search. If you would like Web of Science to e-mail you with the details of any new search results that match your search, leave the e-mail alerts box ticked. Otherwise, untick it for your search to be saved permanently in Web of Science and click on **Save**. Then click on **Close**.

To access the saved search when you return to Web of Science, you will need to sign in, return to the Search History screen and click on **Open Saved History**

- Click on **Open** next to the search that you want to rerun.
- Click on **Run Search**.
- Click on **Continue**.
- Then, finally, click on the number of results to the left of the relevant search.